## SMART Board® MX

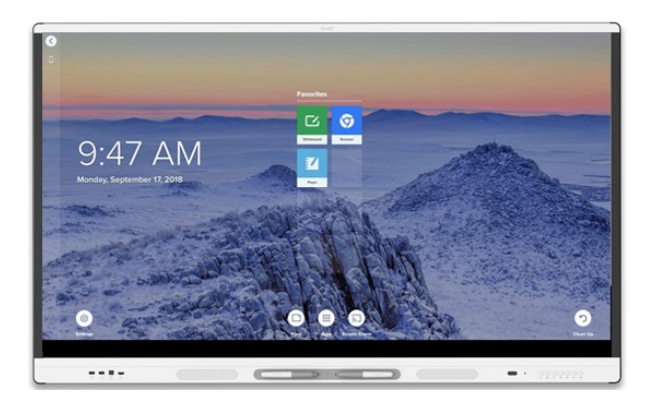

Digital whiteboard. Web browser. Screen sharing. The SMART Board® MX series with iQ has all the essentials educators need for bringing the devices students love into any learning environment. The SMART Board MX series with iQ is a great value for schools that need an interactive display on a budget.

## Front control panel

The front control panel includes buttons for turning the display on and off, selecting the video source, opening the display's settings, freezing and unfreezing the screen, and controlling the volume.

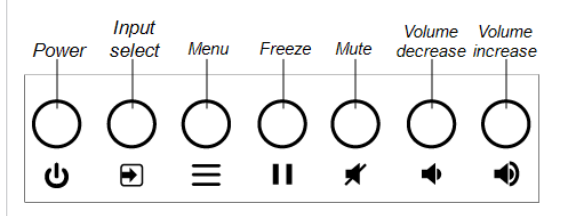

## <span id="page-0-0"></span>Front connector panel

The front connector panel includes connectors for USB drives and other devices and a computer or other input source.

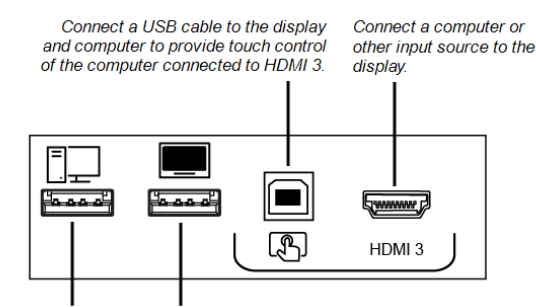

Connect USB drives and other devices that you want to use with the currently selected input source.

Connect a USB drive to undate the display's *<u>firmware</u>* 

## Viewing a connected computer's input

1. Connect a device to the display's HDMI 1, HDMI 2, HDMI 3, or VGA connectors.

#### **NOTE**

To enable touch control of the device, connect a USB cable to the associated USB port.

2. Press **Input** 0n the front control panel.

The Input selection menu appears.

#### **NOTE**

Inputs with devices connected are blue, and inputs without a connection are black.

3. Tap the input you want to view. The display looks for a connection, and the computer's desktop appears on the display's screen.

## Switching to the iQ experience

- 1. Press **Input** on the front control panel. The Input selection menu appears.
- 2. Tap **OPS**.

The iQ experience appears on the display's screen.

### Using the Home screen

You can also open Screen Share, the Files Library and settings from the Home screen.

#### **To show the Home screen**

Tap the Home button

## **SMART Notebook Player**

## (education models only)

Use SMART Notebook Player to:

- Start a whiteboard from the Files Library
- View, write, and erase notes
- Open, view and interact with [SMART Notebook](https://support.smarttech.com/docs/redirect/?product=notebook) software files.
- Play [SMART](https://support.smarttech.com/docs/redirect/?product=notebook&context=lab) lab™ activities

You can also install the Notebook Player app on your iOS or Android™ device to view and control SMART Notebook files from the device.

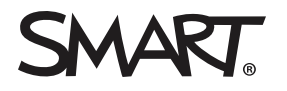

# SMART Board MX

#### **To start a Whiteboard**

Open the Files Library and tap **New Whiteboard** .

#### **TIP**

Alternatively, you can start a whiteboard in the kapp Whiteboard app by opening the Apps Library and tapping **kapp Whiteboard** ำ.

#### **To write in digital ink**

- 1. Pick up a pen.
- 2. Tap  $\leq$  and select the ink options.
- 3. Use the pen to write in digital ink.

#### **To erase digital ink**

Move your fist or palm over the digital ink you want to erase.

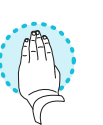

#### **To pan**

Move your fist or palm over the digital ink you want to erase.

#### **To open SMART Notebook files stored on a USB drive**

- 1. Copy the SMART Notebook files from your computer to the USB drive.
- 2. Insert the USB drive into one of the USB receptacles on the front connector panel. See *Front [connector](#page-0-0) panel* on the [previous](#page-0-0) page.
- 3. Open the Files Library.
- 4. Tap **USB Files**.
- 5. Select the file you want to open.

#### **To open SMART Notebook files using Share To Board**

1. Open the Files Library.

A four-digit code appears.

- 2. On a computer, open the SMART Notebook file you want to share and select **File > Share**.
- 3. Click **Share with a SMART Board**.
- 4. Click **ADD BOARDS**, enter the four-digit code that appears on the display, and then click **Connect**.

OR

Select the display you want to share the file with, and then click **Share Now**.

5. On the display, select the file's thumbnail to open the file .

#### **To open SMART Notebook files using Print to Board**

See Share to the [Notebook](https://support.smarttech.com/docs/redirect/?product=notebook&context=UsingSharetoNBApp) Player app.

#### **TIP**

You can use the following tools in SMART Notebook Player:

- $\leftarrow$ Return to the previous screen.
- $\vert$   $\angle$ Change the pen type, ink width, and ink color
- $\Box$ Select ink and objects
- $\boxplus$ Add a new page.
- $\Box$ Browse and sort pages

### **Browser**

You can use Browser to view web sites on the display.

#### **To use Browser**

- 1. Open the Apps Library and tap **Browser** .
- 2. Use Browser as you would use a web browser on your computer or mobile device.

### **Screenshots**

When using the Browser app or Screen Share app, you can write or draw on an annotation layer and save the screenshot to the Files Library.

#### **To write or draw on an annotation layer**

- 1. Pick up one of the display's pens.
- 2. Use the pen to write or draw in digital ink.
- 3. Tap **Close**  $\bullet$  or **Back**  $\circledcirc$  in the command bar.
- 4. Tap **Save** to save the screenshot in the Files Library. OR

Tap **Discard** to discard the screenshot and return to the app.

#### **To open a saved screenshot**

- 1. Open the Files Library.
- 2. Select a screenshot by tapping the screenshot's tile.

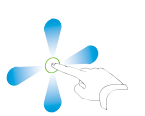

## SMART Board MX

## Screen Share

You can share content from computers and mobile devices on the display wirelessly using Screen Share.

Screen Share supports the following devices:

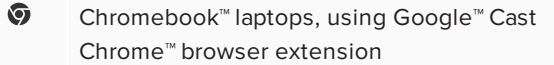

- 護  $\mathsf{Windows}^\circ$  computers, using Miracast $\check{~},$  Google Cast Chrome browser extension or [AirParrot](http://www.airsquirrels.com/airparrot/features/win/)
- Mac computers and iOS devices, using AirPlay
- Android™ devices, using Cast Screen

\* Windows 10 and Windows 8.1 operating systems only

#### **To use Screen Share**

- 1. Show the Home screen and tap **Screen Share** ...
- 2. Share the computer or mobile device's screen following the instructions in Using [Screen](https://support.smarttech.com/docs/redirect/?product=iq&context=screenshare) Share.

## Cleaning up the display

After you've finished using the display, show the Home screen and tap **Clean Up**  $\heartsuit$  to clean up the display for the next user.

## More information

For more information about the SMART Board MX series interactive displays, browse to the following page or scan the QR code.

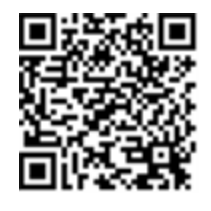

[https://support.smarttech.com/docs/redir](https://support.smarttech.com/docs/redirect/?product=smartboardmx) [ect/?product=smartboardmx](https://support.smarttech.com/docs/redirect/?product=smartboardmx)

For more information, visit [smarttech.com/smartroom](http://smarttech.com/smartroom)

For more training, visit [smarttech.com/trainingforbusiness](http://www.smarttech.com/trainingforbusiness)

© 2019 SMART Technologies ULC. All rights reserved. SMART Board, smarttech, the SMART logo and all SMART taglines are trademarks or registered trademarks of SMART Technologies ULC in the U.S. and/or other countries. All third-party product and company names may be trademarks of their respective owners. Contents are subject to change without notice. 04/2019.